# 1. Click on "appointment management" button

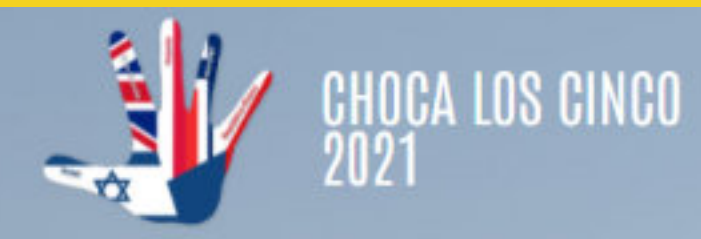

**EMPRESAS PARTICIPANTES** 

INSCRIPCIÓN

**CONTACTO** 

# 19, 20 Y 21 DE OCTUBRE **CHOCA LOS CINCO 2021<br>ONLINE WORKSHOP**

**INSCRIPCIONES ABIERTAS** 

**INSCRIBIRSE** 

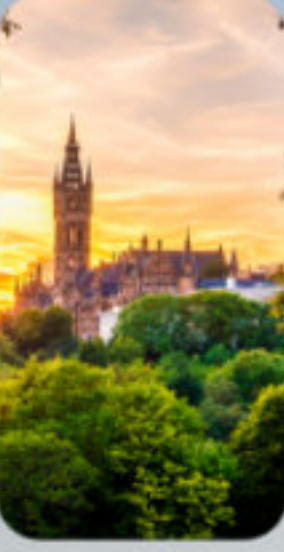

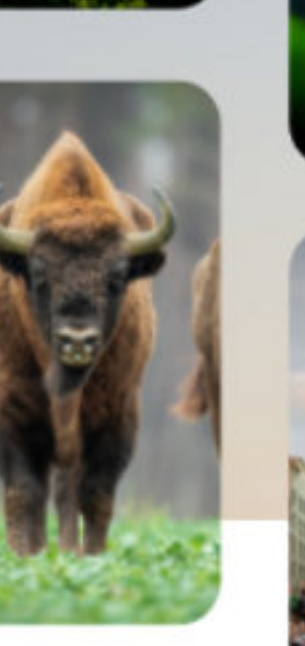

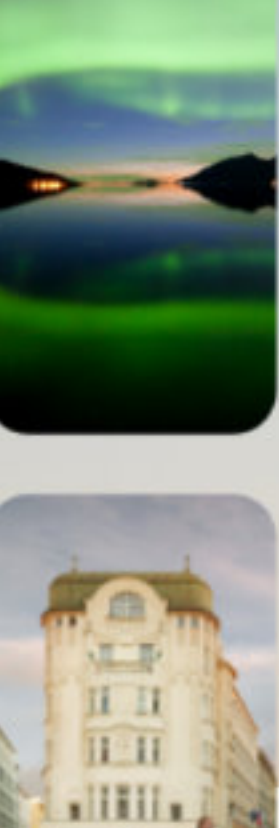

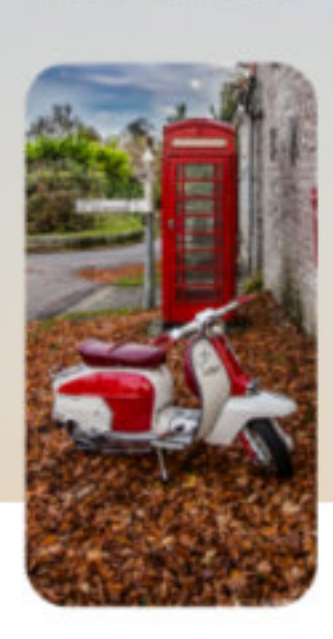

### **GESTOR DE CITAS**

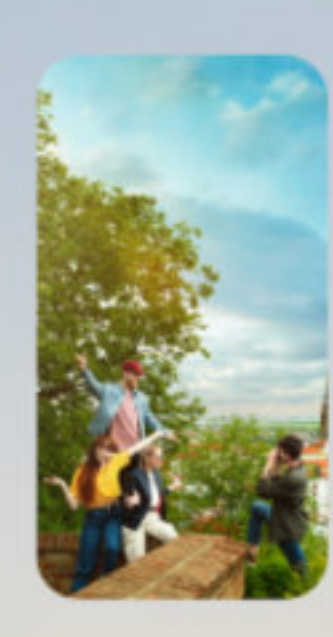

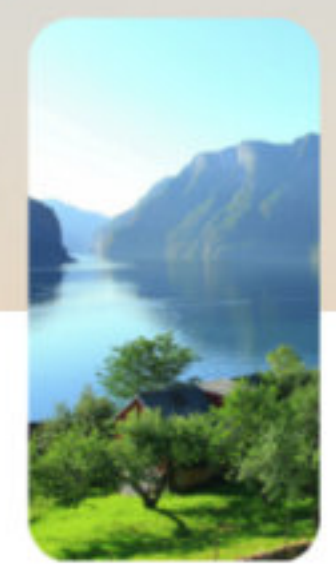

# 2. Log in using the email and password from the registration form

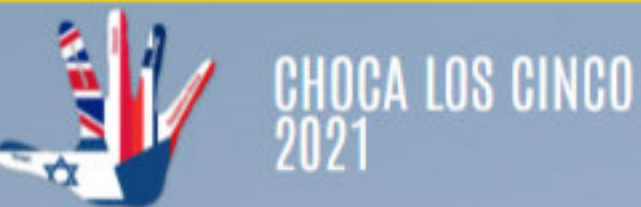

**MI PERFIL Y AGENDA** 

**PROGRAMAR REUINONES** 

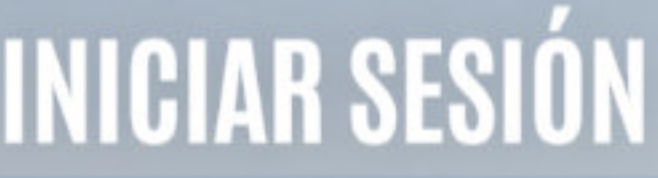

Correo electrónico

Contraseña creada

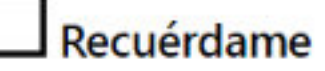

**Acceder** 

Lost your password?

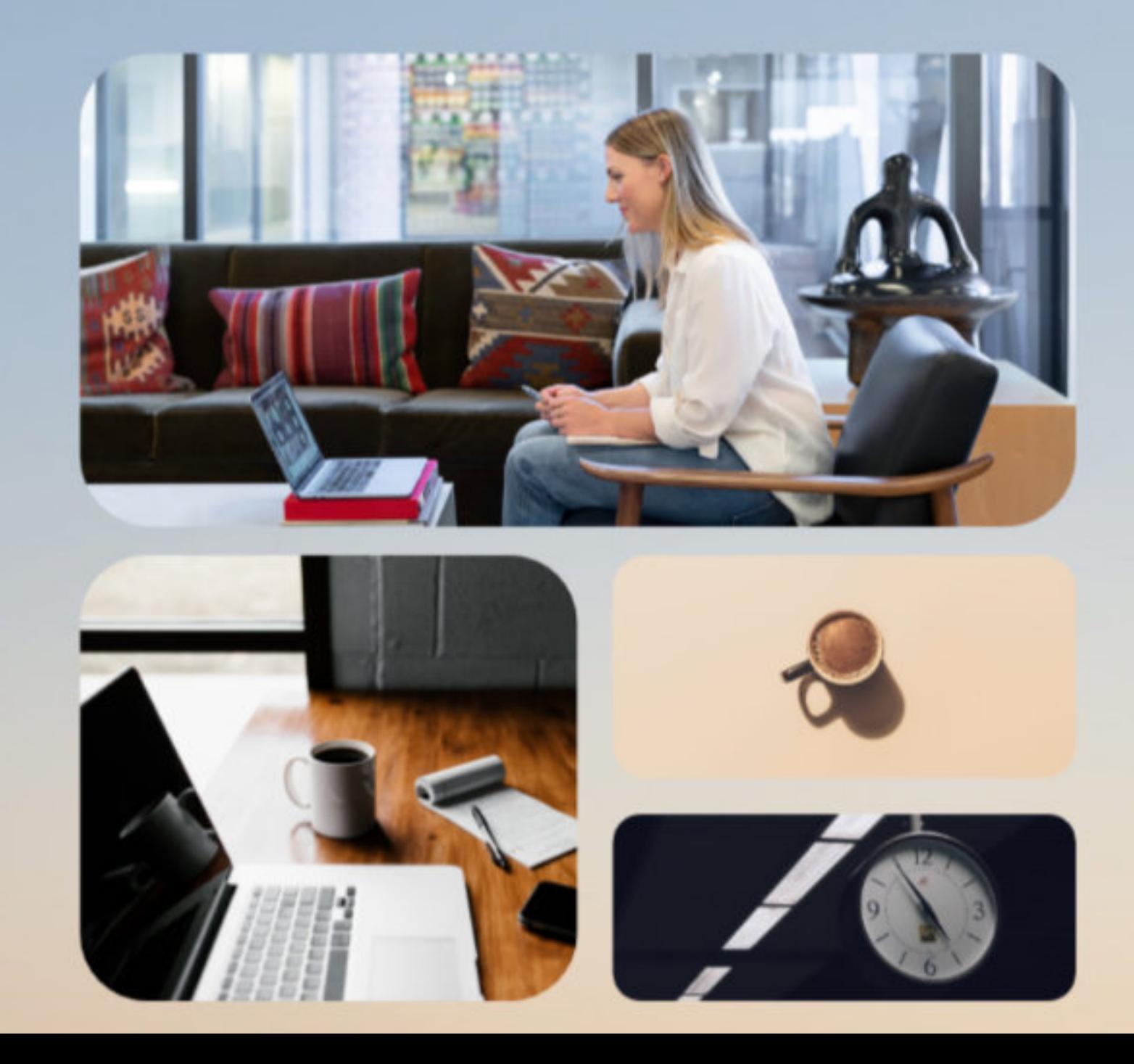

### **SALIR CONTACTAR** TUTORIAL

# \*If you don't remember it, click on "lost your password" by adding your email

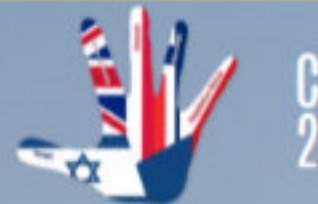

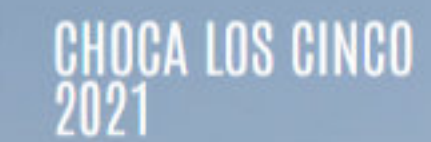

**MI PERFIL Y AGENDA** 

**PROGRAMAR REUINONES** 

# **INICIAR SESIÓN**

Correo electrónico

Contraseña creada

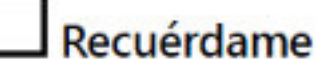

**Acceder** 

Lost your password?

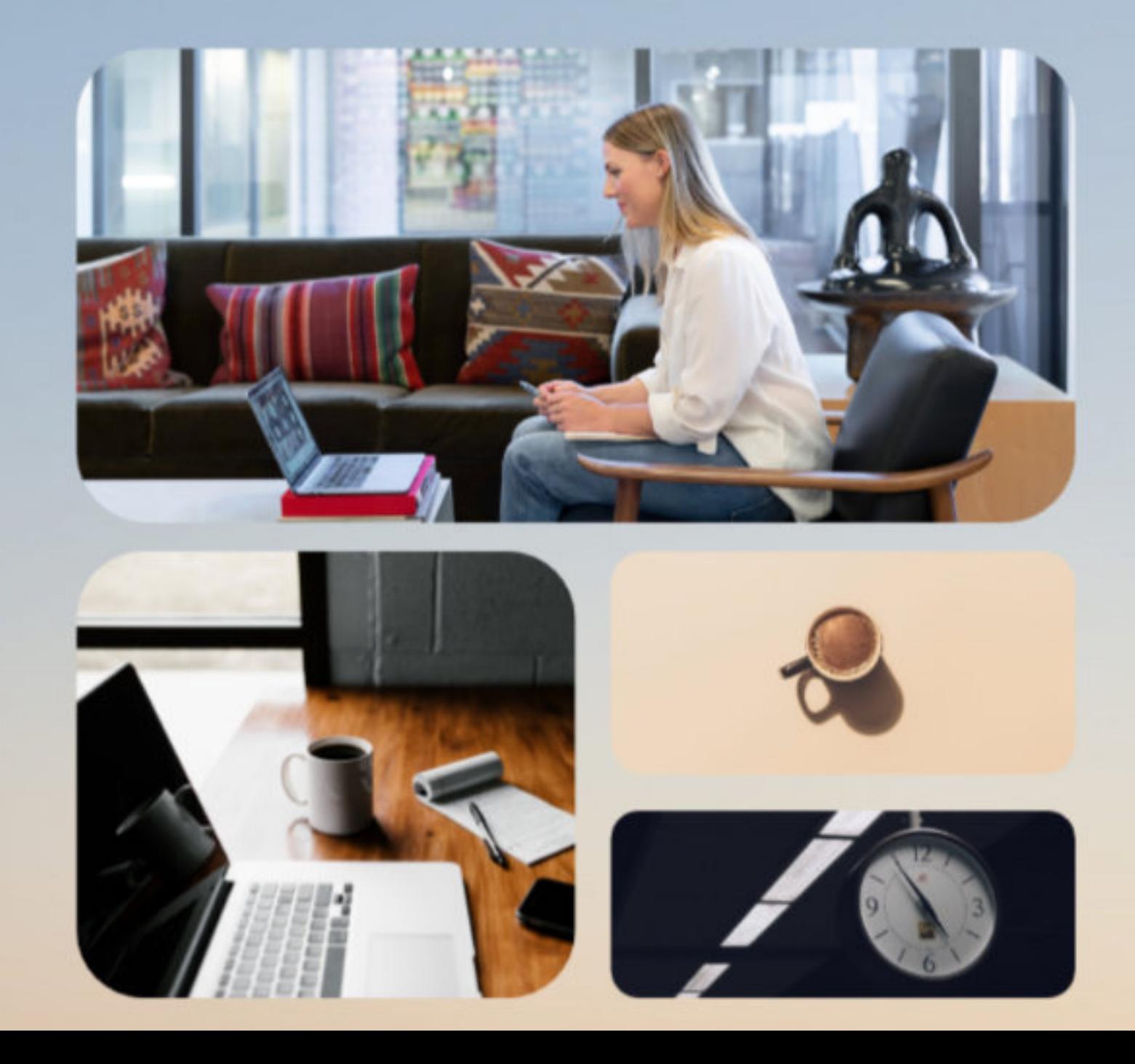

**TUTORIAL** 

**CONTACTAR** 

**SALIR** 

### 3. Once logged in, you will arrive at your profile. There, you will verify if all your information is correct, if not, you may change iy by clicking on "edit my profile"

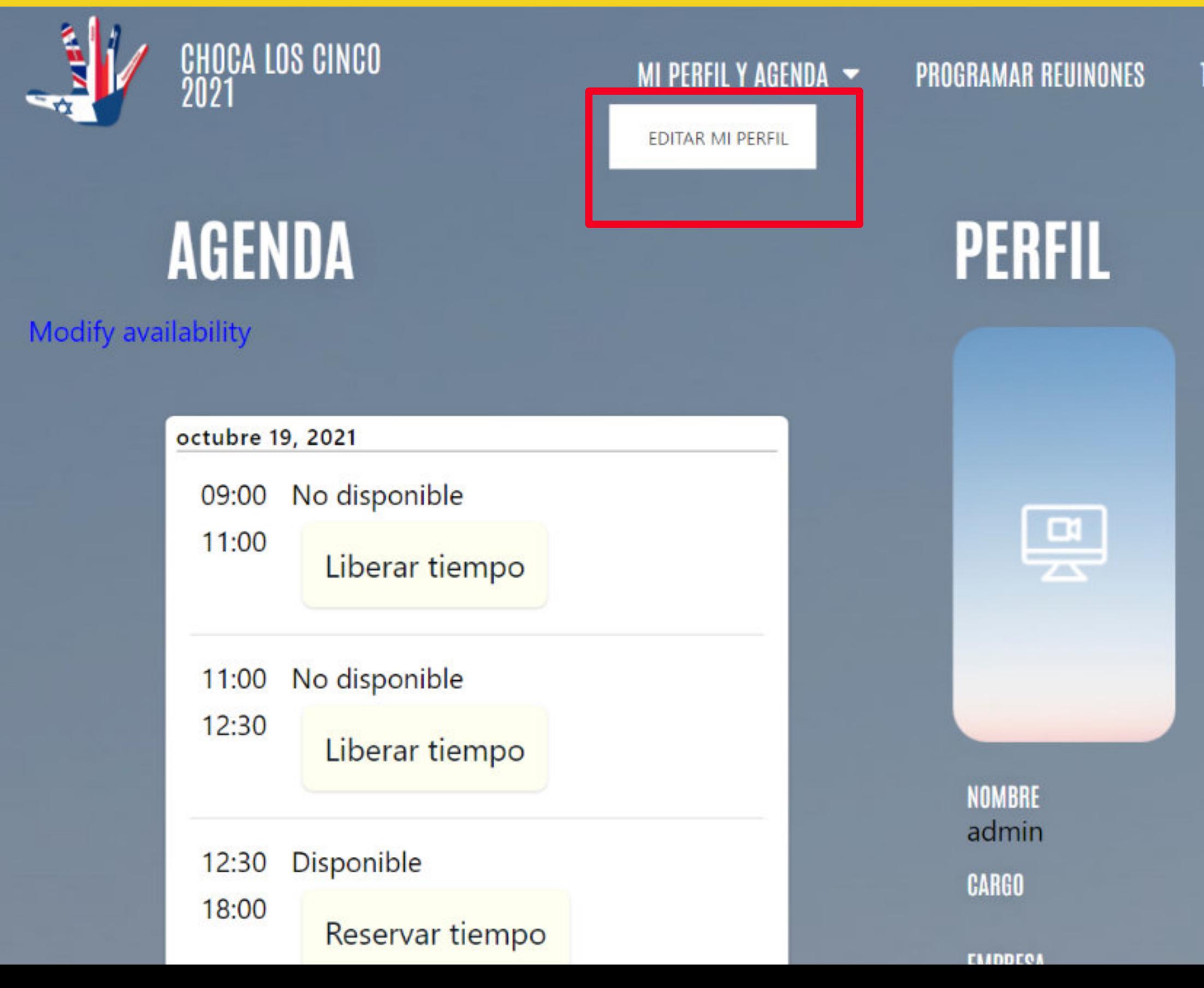

**TUTORIAL** 

**CONTACTAR** 

**SALIR** 

### 4. When all modifications are added, click on "submit" and you will be redirected to your profile page once again.

**Bio** 

Prueba de BIO hola

**Submit** 

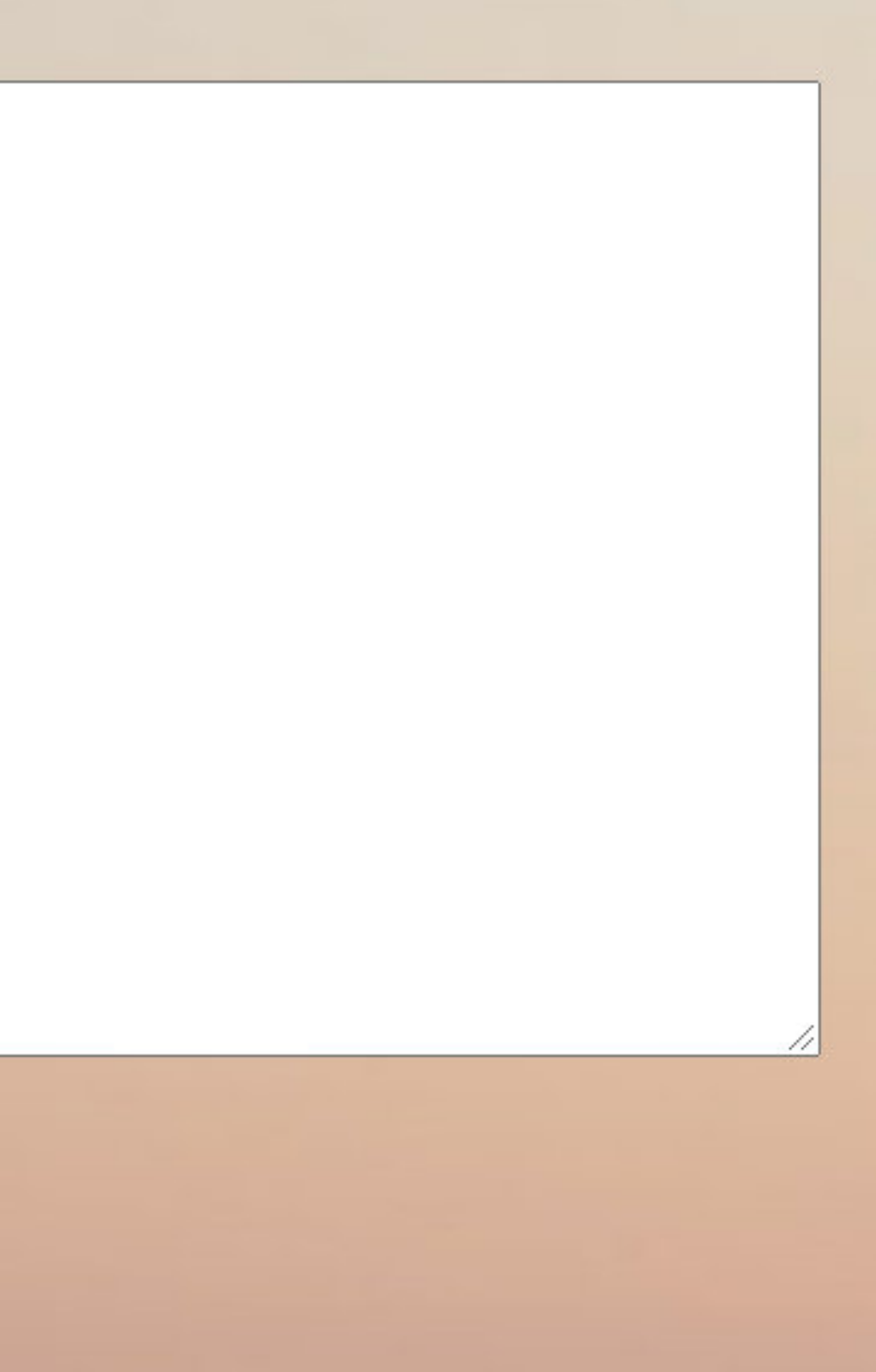

### 5. Before scheduling meetings, edit your availability by clicking on "modify availability"

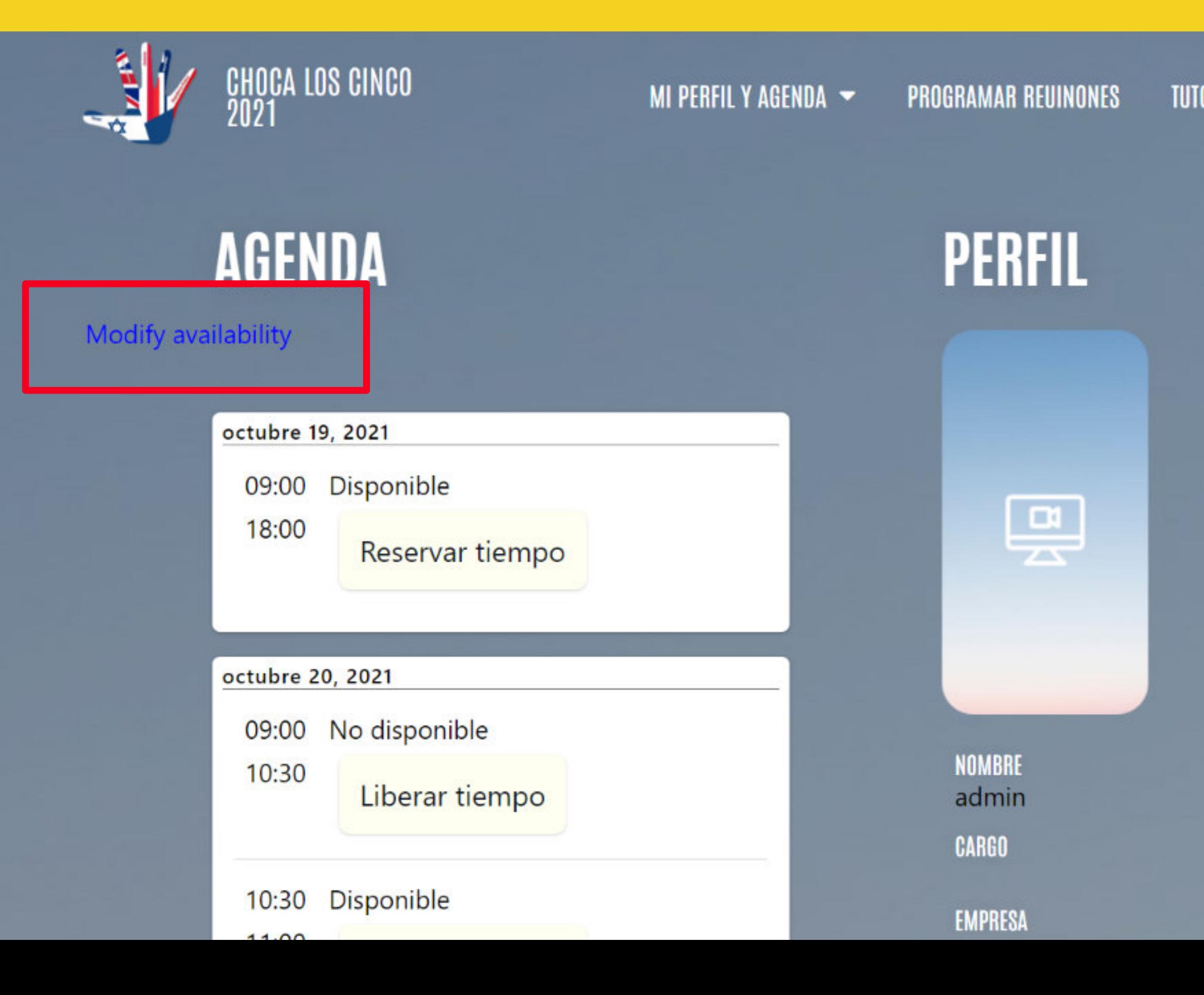

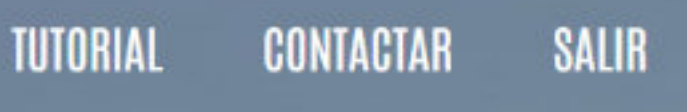

### 6. Switch the time slots to red or green according to your availability, when the participants visit your profile they will be able to request a meeting for the available slots.

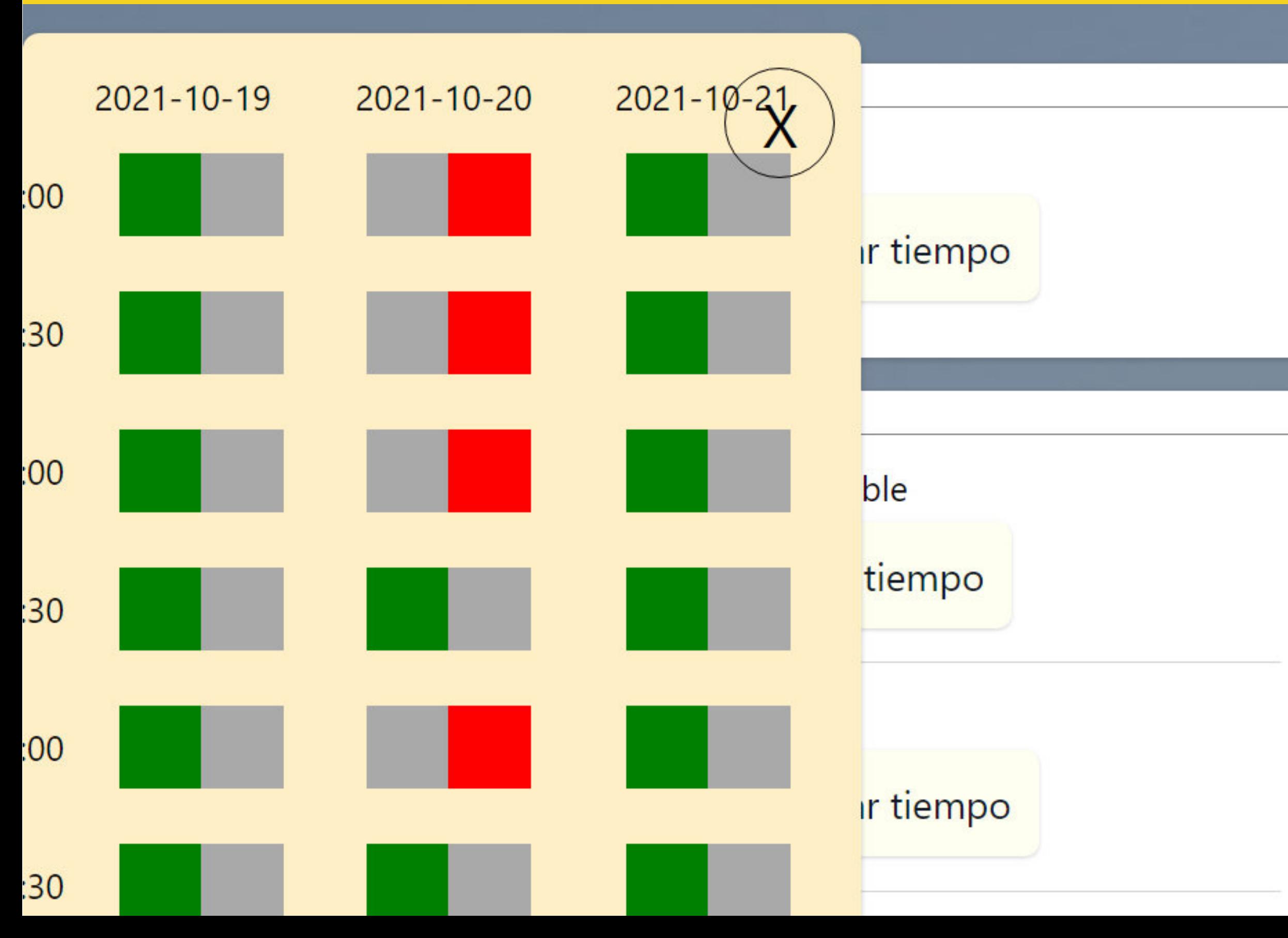

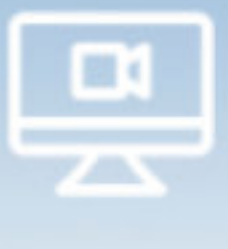

**NOMBRE** admin **CARGO** 

**EMPRESA** Alfabetiko-P **TELÉFONO** 

# 7. By clicking on "schedule meetings" you will be redirected to the participants list. There, you will be able to request meetings.

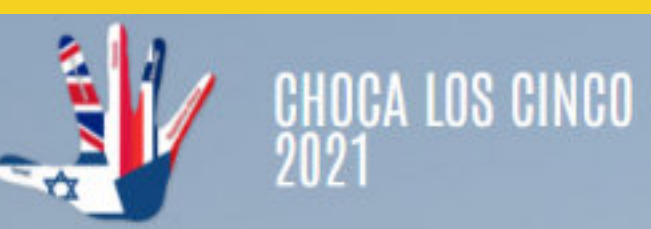

↓ EMPEZAR

**MI PERFIL Y AGENDA** 

**PROGRAMAR REUINONES** 

## **AGENDA TU REUNIÓN DIRECTORIO DE PARTICIPANTES**

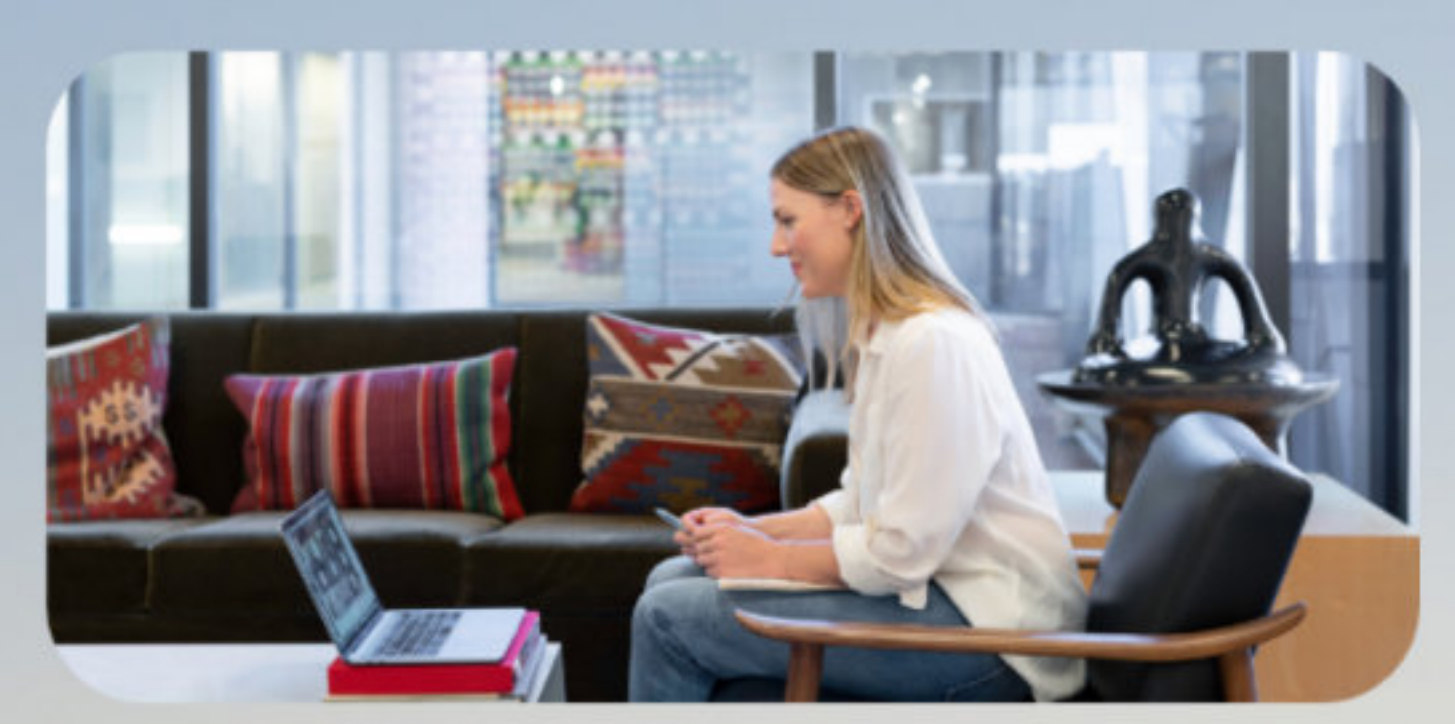

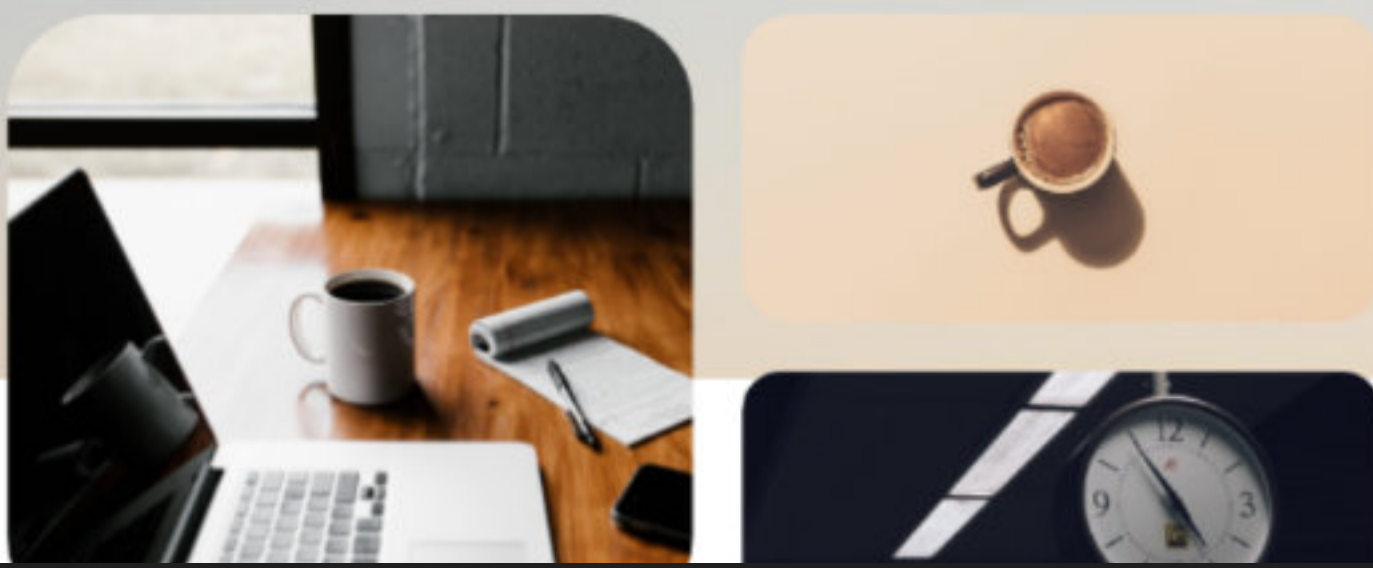

### SALIR **TUTORIAL CONTACTAR**

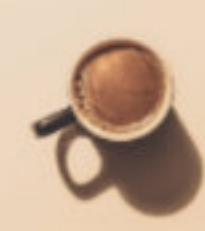

# 7. Click on a profile of your interest to request a meeting.

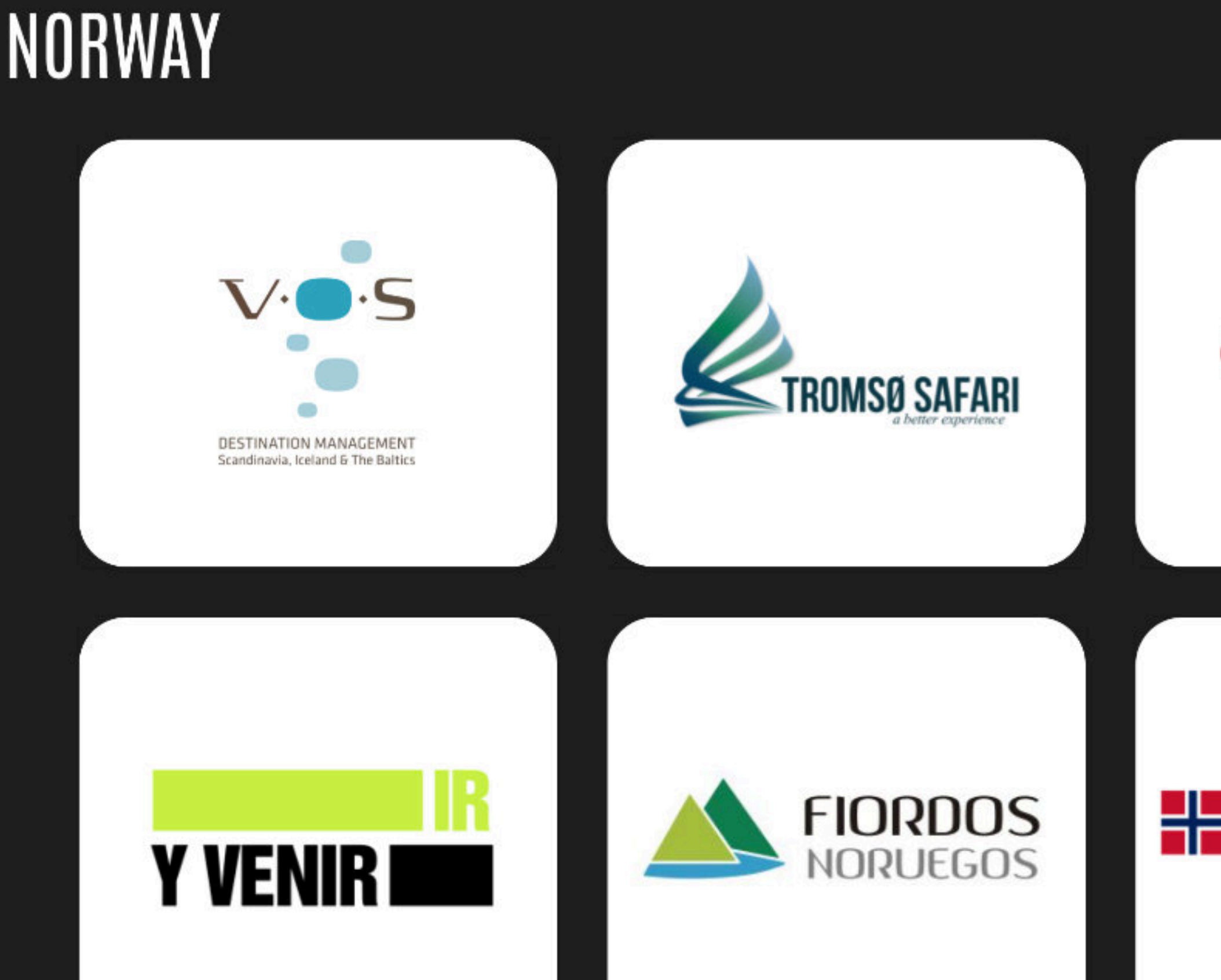

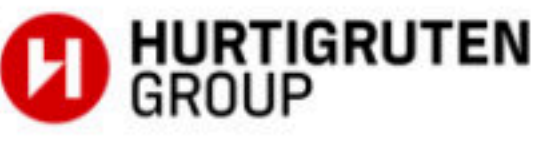

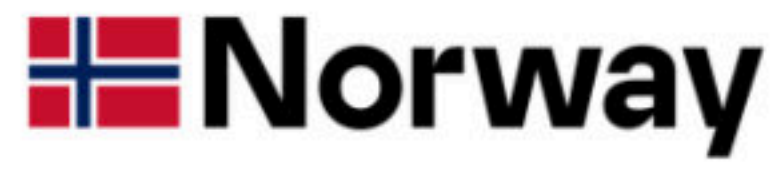

### 7. To request a meeting, select the time slot that is most suitable to you upon clicking on "request meeting" in any of the 3 days.

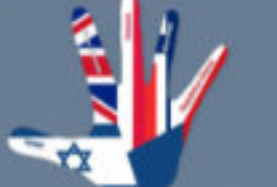

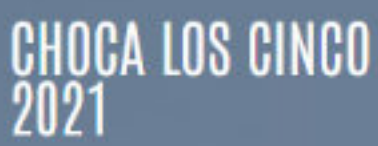

MI PERFIL Y AGENDA  $\sim$ **PROGRAMAR REUINONES** 

**PERFIL** 

# **AGENDA**

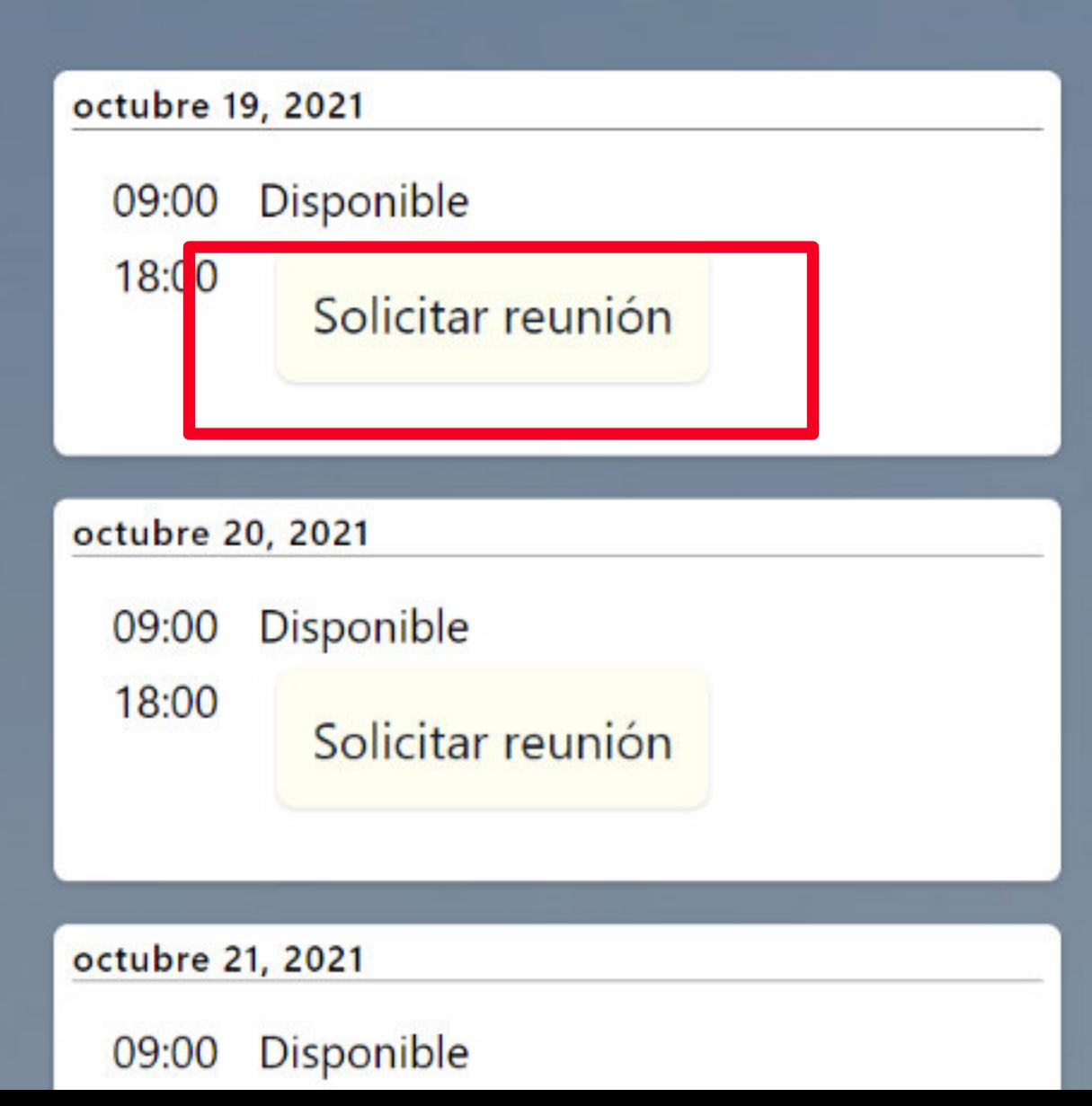

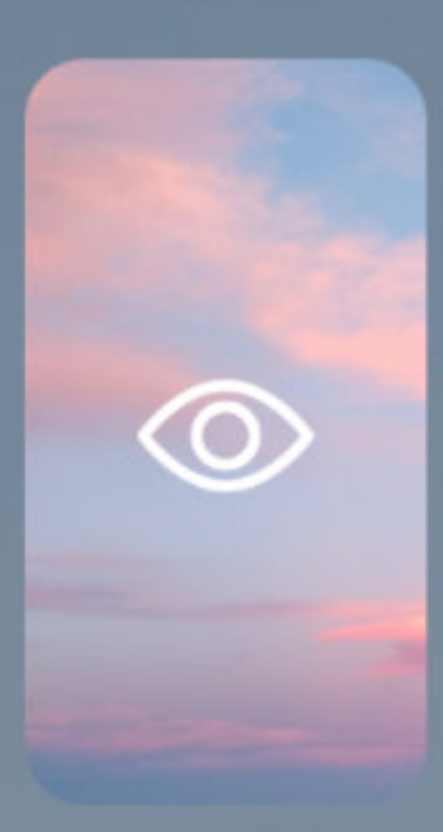

**NOMBRE** vsaumell@alfabetiko.com **CARGO Sales FMPRFSA** 

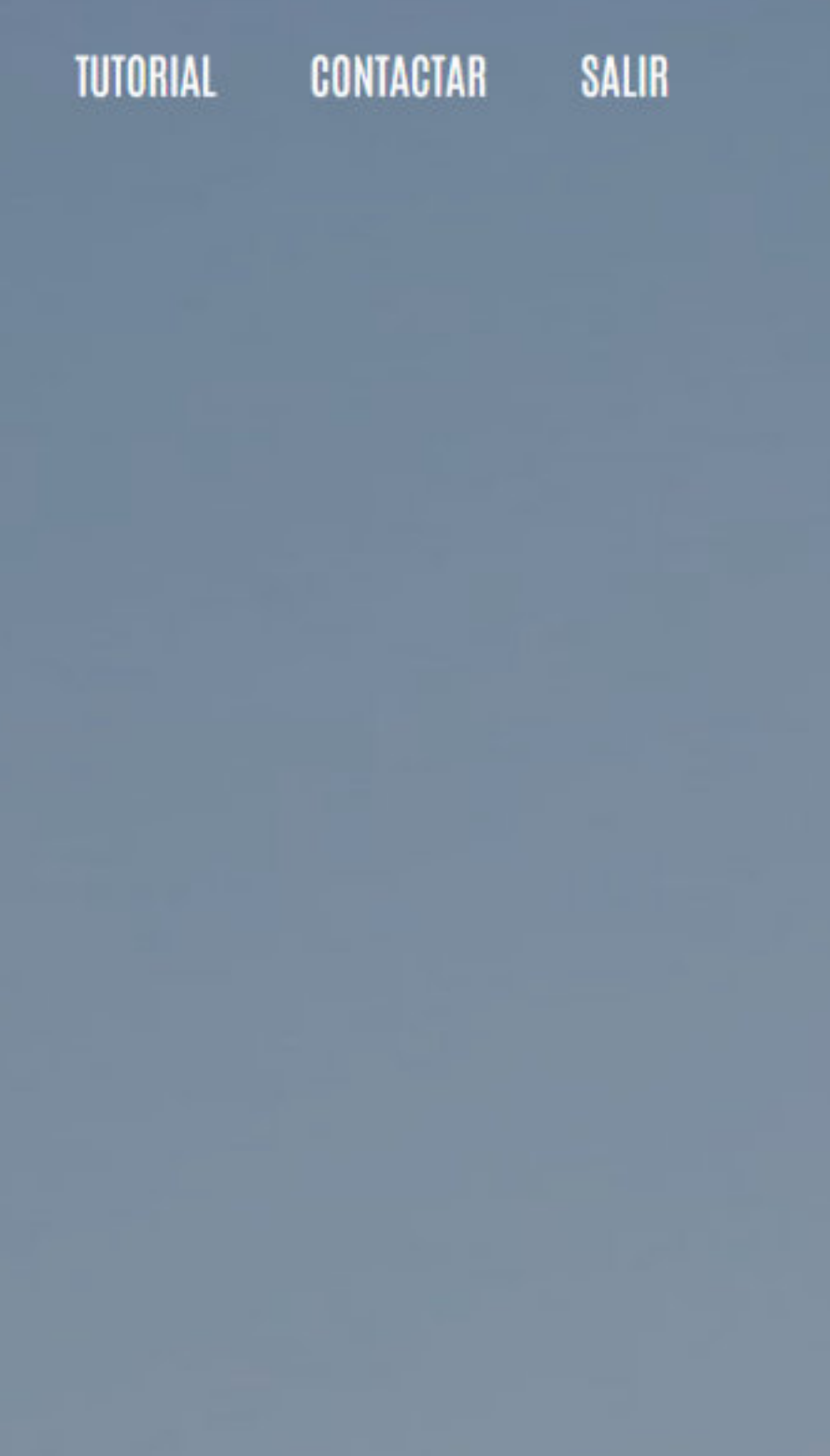

7. Once requested, the meeting will be pending on confirmation by the other user and an email will be sent. It is recomended to only book a meeting for the same tima slot.

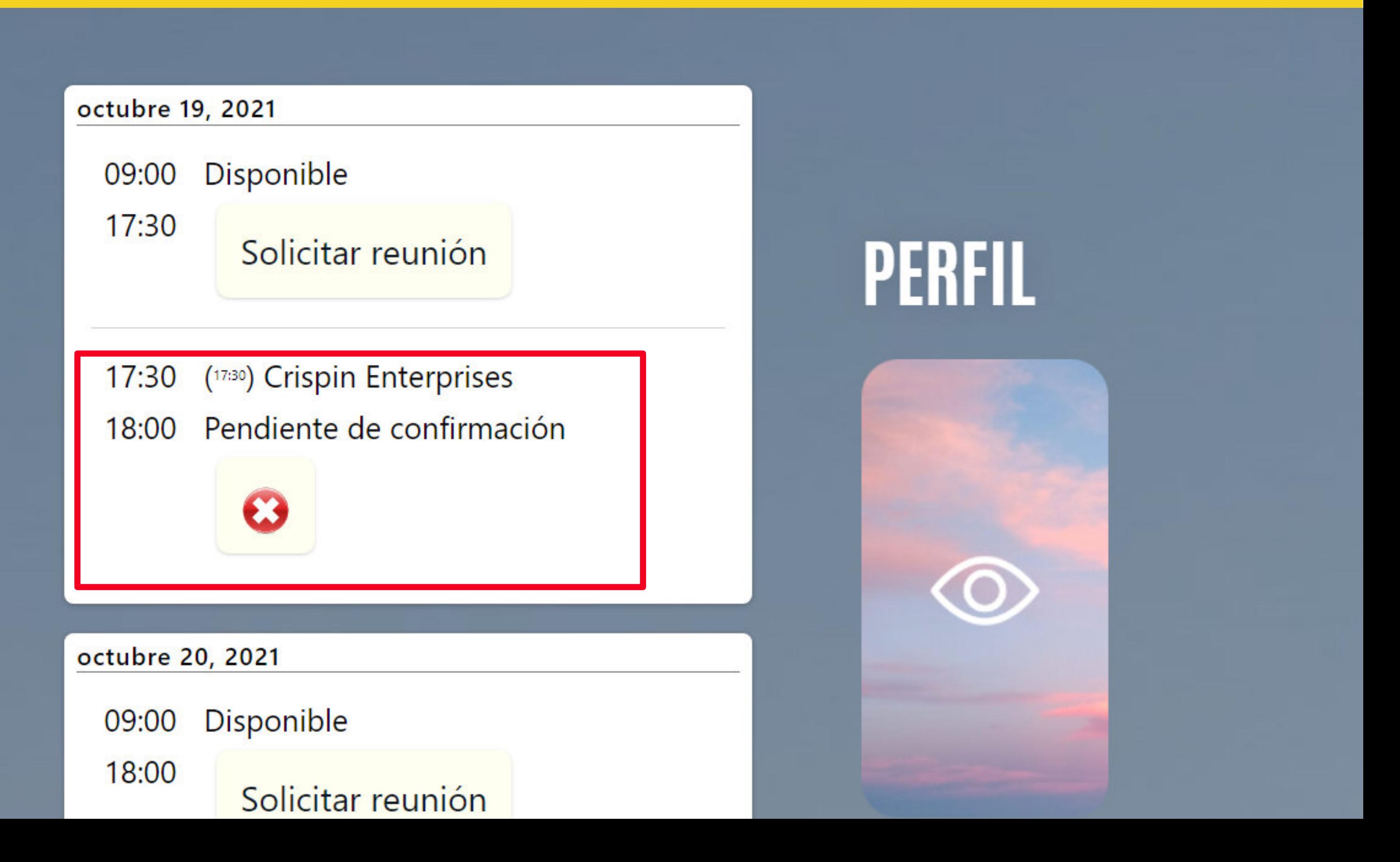

# 7. To accept meetings, access your profile and review your agenda. Click on "accept meeting" to confirm or "X" to reject. You will be sent an email each time a meeting has been requested.

![](_page_11_Picture_25.jpeg)

 $17:30$ 

**Disponible** 09:00

Reservar tiempo

![](_page_11_Figure_4.jpeg)

octubre 20, 2021

![](_page_11_Picture_7.jpeg)

### 7. When it is time for the meeting, click on the particpants names to access the Zoom online meeting.

![](_page_12_Figure_1.jpeg)

# **PERFIL**

![](_page_12_Picture_3.jpeg)

![](_page_12_Picture_4.jpeg)

### 7. Click on "join" on the web browser option. It is recommend over the app option as it is more reliable.

![](_page_13_Picture_1.jpeg)

MI PERFIL Y AGENDA ~ **PROGRAMAR REUINONES** 

### $3,2,1...$ **TU PRÓXIMA REUNIÓN**

![](_page_13_Picture_26.jpeg)

![](_page_13_Picture_5.jpeg)

![](_page_13_Picture_6.jpeg)

![](_page_13_Picture_7.jpeg)